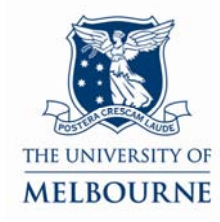

# User guide for the audio visual system: Alice Hoy-225

# **Introduction**

Alice Hoy-225 is a learning suite located on the 2<sup>nd</sup> floor of the Alice Hoy building on the Parkville campus. It contains the following equipment:

- Touch panel control system
- Two data projectors
- SMART board
- PC
- Document camera
- Laptop connectivity
- DVD/VCR player
- Overhead projector.

# **Using the touch panel**

The touch panel controls all installed audio visual equipment:

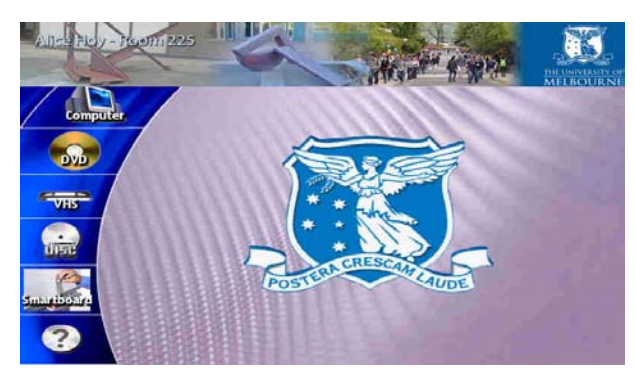

**Main menu** 

- Activate the touch panel by touching the touch panel screen.
- On start up, the touch panel displays the main menu.
- To control a piece of equipment, press the corresponding icon on the left hand side of the touch panel - **Computer**, **DVD**, **VHS, Compact Disc, Smartboard**.
- Pressing an icon displays controls for that piece of equipment.
- Pressing the question mark icon displays controls to reset or shutdown the audio visual system.

# **Using the PC**

The PC is located under the presenter's table:

- 1. Activate the touch panel by touching the touch panel screen.
- 2. Press the power button on the PC to turn it on.
- 3. Press the **Computer** button on the main menu of the touch panel.

The screen below will display:

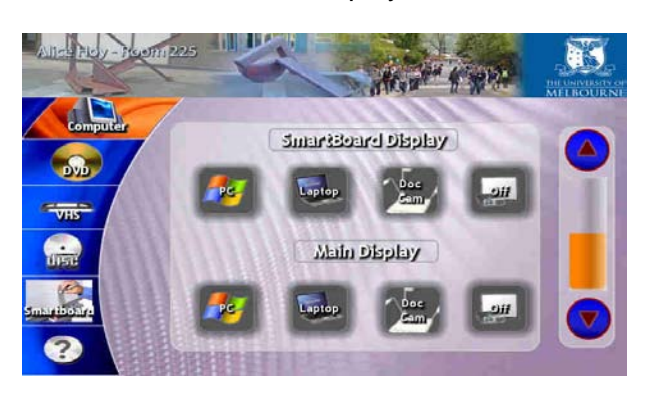

The PC can project onto either of two projection surfaces.

- 4. Select which projection surface you want to use by pressing the **PC** button for either the:
- **SMART board display** Located behind the presenter's table.

---- and/or ----

• **Main Display** Located on the east wall of the room.

This turns on the data projector and routes PC audio to the amplifier.

- 5. Use the volume controls on the right-hand side of the touch panel to adjust PC audio:
- Press the up arrow to increase volume.
- Press the down arrow to decrease volume.

Ensure computer audio is not muted!

**NOTE**: The projector takes approximately 1 minute to warm up before projecting.

### **Using the SMART board**

The SMART board has a number of uses - projection surface, touch sensitive screen, electronic whiteboard. Read the SMART board user guide for details:

<http://www.infodiv.unimelb.edu.au/tss/access/smartboards.html>

# **Using your laptop**

Read the user guide for connecting laptops in teaching spaces at:

<http://www.infodiv.unimelb.edu.au/tss/access/laptop.html>

The cables to connect your laptop to the projection system are located at the presenter's table:

- 1. Connect the VGA cable to your laptops' VGA port and the audio cable (if required) to your laptop's headphone output.
- 2. Press the power button on your laptop if your laptop has been in standby mode, we recommended that you restart it.

Wait while your laptop starts up.

- 3. Activate the touch panel by touching the touch panel screen.
- 4. Press the **Computer** button on the main menu of the touch panel.

The screen below will display:

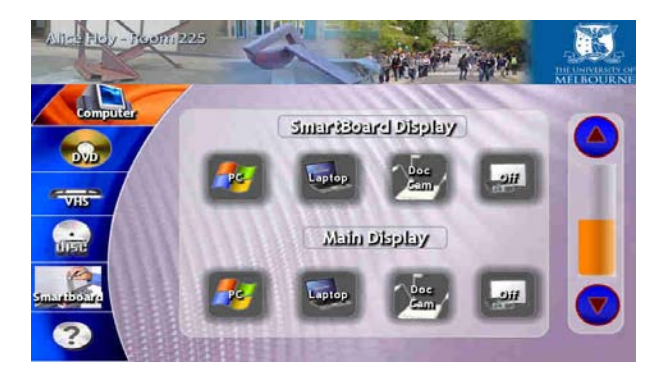

Your laptop can be projected onto either of two projection surfaces.

- 5. Select which projection surface you want to use by pressing the **Laptop** button for either the:
- **SMART board display** Located behind the presenter's table.

---- and/or ----

• **Main Display** Located on the east wall of the room.

This turns on the data projector and routes laptop audio to the amplifier.

- 6. Use the volume controls on the right-hand side of the touch panel to adjust laptop audio.
- Press the up arrow to increase volume.
- Press the down arrow to decrease volume. Ensure laptop audio is not muted!

**NOTE**: The projector takes approximately 1 minute to warm up before projecting.

#### **Using the document camera**

Read the document camera user guide for instructions on how to use a document camera:

http://www.infodiv.unimelb.edu.au/tss/access/doc\_cam.html

- 1. Turn on the document camera.
- The power switch is located at the back right-hand corner of the document camera.
- 2. Activate the touch panel by touching the touch panel screen.
- 3. Press the **Computer** button on the main menu of the touch panel.

The screen below will display:

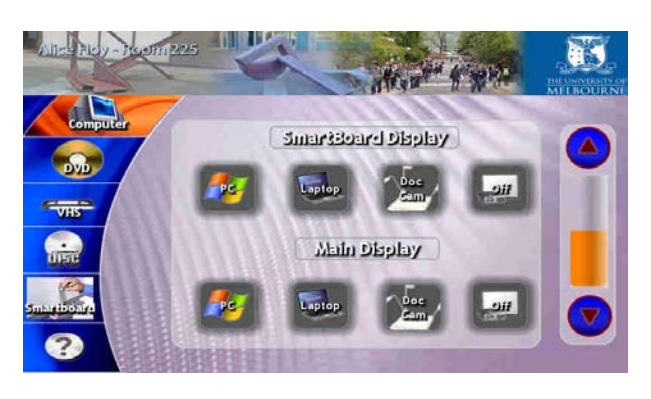

The document camera can be projected onto either of two projection surfaces.

- 4. Select which projection surface you want to use by pressing the **Doc Cam** button for either the:
- **SMART board display** Located behind the presenter's table.

---- and/or ----

5. **Main Display** Located on the east wall of the room.

**NOTE**: The projector takes approximately 1 minute to warm up before projecting.

#### **Playing a CD**

You can play audio CDs in the DVD drive of the combo DVD/VCR player, located under the presenter's table:

- 1. Activate the touch panel by touching the touch panel screen.
- 2. Load your disc into the DVD player
- Do not use the controls on the DVD player's front panel to play your DVD this is controlled by the touch panel.
- 3. Press the **Compact Disc** button on the touch panel.

The screen below will display:

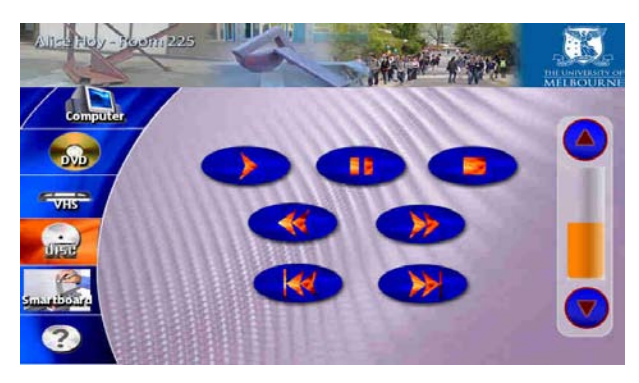

**CD menu** 

- 4. Use these buttons to control the CD player.
- 5. Use the volume controls on the right hand side of the touch panel screen to adjust CD audio.
- Press the up arrow to increase volume.
- Press the down arrow to decrease volume.

# **Playing a DVD**

The DVD player is part of a combo DVD/VCR player. It is located under the presenter's table:

- 1. Activate the touch panel by touching the touch panel screen.
- 2. Load your disc into the DVD player
- Do not use the controls on the DVD player's front panel to play your DVD this is controlled by the touch panel.
- 3. Press the **DVD** button on the touch panel.

The screen below will display:

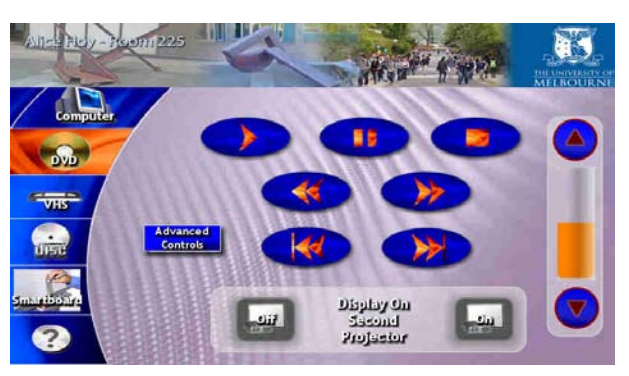

- 4. Use these buttons to control the DVD player.
- Your DVD will display on the main display (the projection surface on the east wall of the room) by default.
- Use the **Display On Second Projector** controls to display your DVD on the SMART board display (the projection surface behind the presenter's table).

#### **DVD menu**

- 5. Use the volume controls on the right-hand side of the touch panel screen to adjust DVD audio.
- Press the up arrow to increase volume.
- Press the down arrow to decrease volume.
- 6. To access DVD's menu functions, press **Advanced Controls**.

**NOTE**: The projector takes approximately 1 minute to warm up before projecting.

### **Playing a video tape**

The video player is part of a combo DVD/VCR player. It is located under the presenter's table:

- 1. Activate the touch panel by touching the touch panel screen.
- 2. Load your video tape into the video player.
- Do not use the controls on the video player's front panel to play your video this is controlled by the touch panel.
- 3. Press the **VHS** button on the main menu page of the touch panel.

The screen below will display:

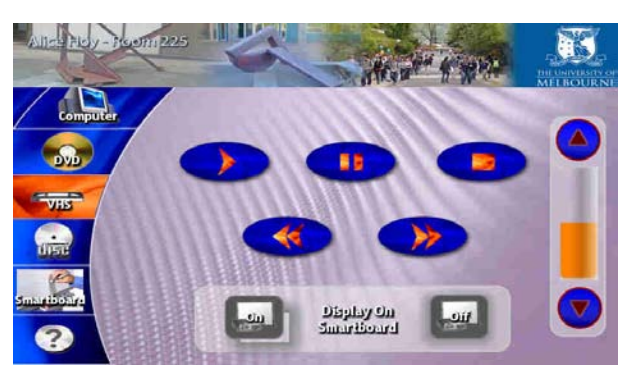

- 4. Use these buttons to control the video player.
- Your video will display on the main display (the projection surface on the east wall of the room) by default.
- Use the **Display On Smartboard** controls to display your video on the SMART board display (the projection surface behind the presenter's table).

#### **VHS menu**

- 5. Use the volume controls on the right-hand side of the touch panel screen to adjust video audio.
- Press the up arrow to increase volume.
- Press the down arrow to decrease volume.

**NOTE**: The projector takes approximately 1 minute to warm up before projecting.

### **Using the overhead projector**

Switch on the overhead projector (OHP) using the power switch on the front of the unit.

If the OHP does not appear to be working, it may have blown a bulb.

Use the globe changing switch located on the front of the OHP to change to the spare globe.

Please report any errors or omissions in this user guide to:

[d.collett@unimelb.edu.au](mailto:d.collett@unimelb.edu.au)

The University of Melbourne has used its best endeavours to ensure that material contained in this publication was correct at the time of printing. The University gives no warranty and accepts no responsibility for the accuracy or completeness of information and the University reserves the right to make changes without notice at any time in its absolute discretion. Users of this publication are advised to reconcile the accuracy and currency of the information provided with the relevant department of the University before acting upon or in consideration of the information. Copyright in this publication is owned by the University and no part of it may be reproduced without the permission of the University